# **GA-H170TN**

User's Manual 12ME0-H17TN0-00R

 $\overline{\phantom{a}}$ 

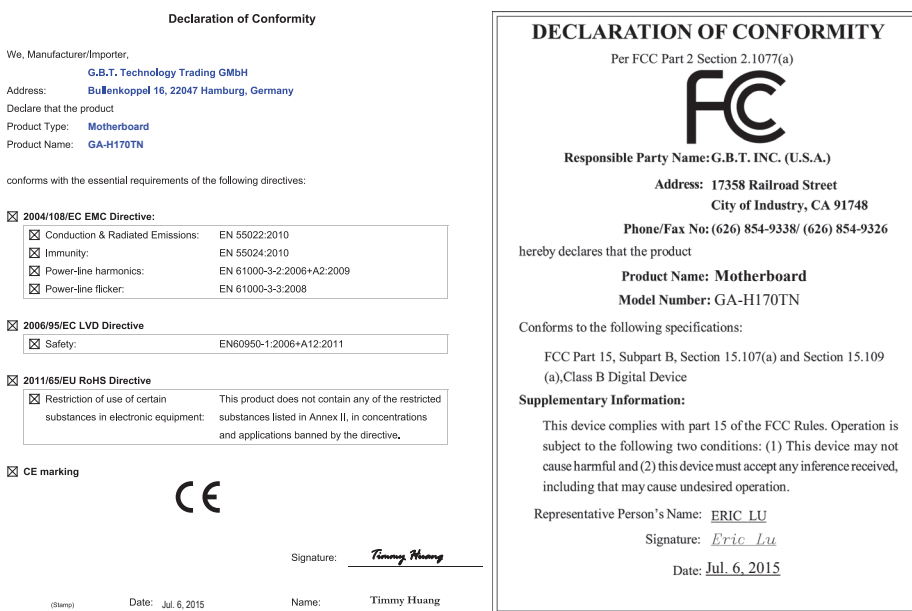

#### **Copyright**

© 2015 GIGA-BYTE TECHNOLOGY CO., LTD. All rights reserved.

The trademarks mentioned in this manual are legally registered to their respective owners.

#### **Disclaimer**

Information in this manual is protected by copyright laws and is the property of GIGABYTE. Changes to the specifications and features in this manual may be made by GIGABYTE without prior notice. No part of this manual may be reproduced, copied, translated, transmitted, or published in any form or by any means without GIGABYTE's prior written permission.

#### **Documentation Classifications**

In order to assist in the use of this product, GIGABYTE provides the following types of documentations:

For detailed product information, carefully read the User's Manual.

For product-related information, check on our website at: http://www.gigabyte.com

# **Table of Contents**

 $\overline{\phantom{a}}$ 

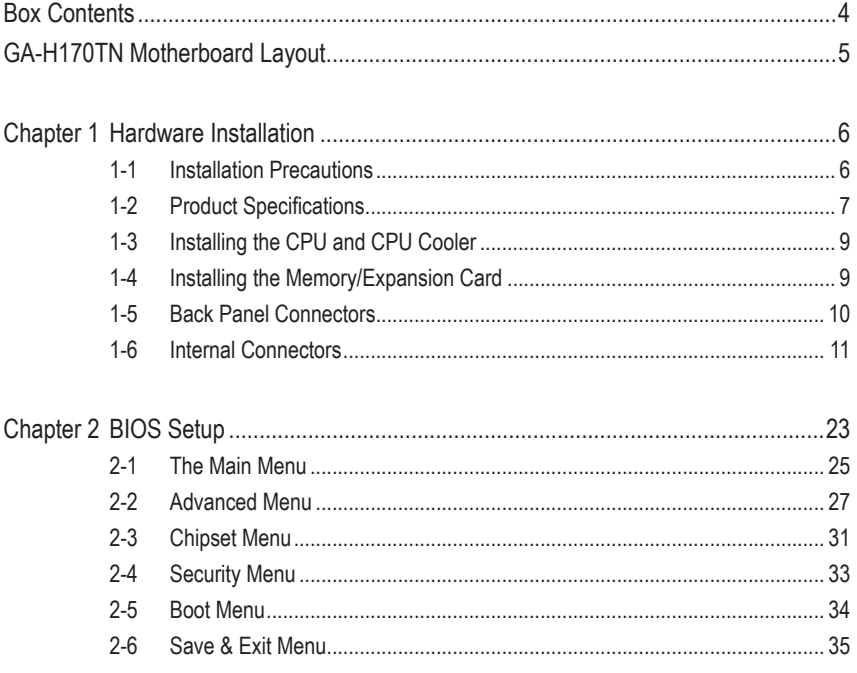

## <span id="page-3-0"></span>**Box Contents**

- □ GA-H170TN motherboard
- $\boxtimes$  Motherboard driver disk
- □ User's Manual
- ; I/O Shield (AIO Thin Mini-ITX x1, Standard Type x 1)
- $\boxtimes$  Screws kit for expansion cards
- $\boxtimes$  COM serial cable
- □ Cable SATA Power x 1

• The box contents above are for reference only and the actual items shall depend on the product package you obtain.

## <span id="page-4-0"></span>**GA-H170TN Motherboard Layout**

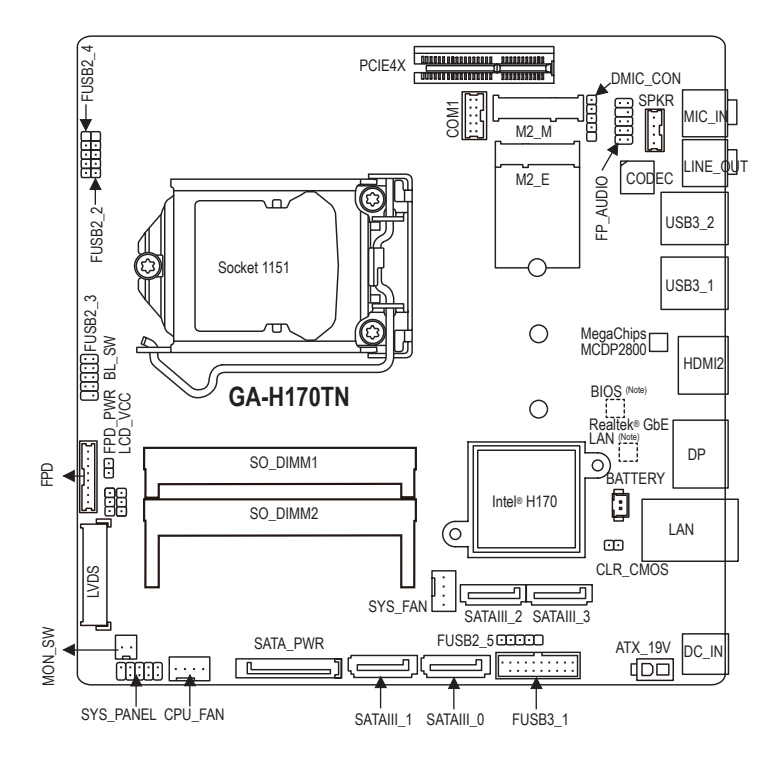

(Note) The chip is located on the back of the motherboard.

## <span id="page-5-0"></span>**Chapter 1 Hardware Installation**

## **1-1 Installation Precautions**

The motherboard contains numerous delicate electronic circuits and components which can become damaged as a result of electrostatic discharge (ESD). Prior to installation, carefully read the user's manual and follow these procedures:

- Prior to installation, make sure the chassis is suitable for the motherboard.
- Prior to installation, do not remove or break motherboard S/N (Serial Number) sticker or warranty sticker provided by your dealer. These stickers are required for warranty validation.
- Always remove the AC power by unplugging the power cord from the power outlet before installing or removing the motherboard or other hardware components.
- When connecting hardware components to the internal connectors on the motherboard, make sure they are connected tightly and securely.
- When handling the motherboard, avoid touching any metal leads or connectors.
- It is best to wear an electrostatic discharge (ESD) wrist strap when handling electronic components such as a motherboard, CPU or memory. If you do not have an ESD wrist strap, keep your hands dry and first touch a metal object to eliminate static electricity.
- Prior to installing the motherboard, please have it on top of an antistatic pad or within an electrostatic shielding container.
- Before unplugging the power supply cable from the motherboard, make sure the power supply has been turned off.
- Before turning on the power, make sure the power supply voltage has been set according to the local voltage standard.
- Before using the product, please verify that all cables and power connectors of your hardware components are connected.
- To prevent damage to the motherboard, do not allow screws to come in contact with the motherboard circuit or its components.
- Make sure there are no leftover screws or metal components placed on the motherboard or within the computer casing.
- Do not place the computer system on an uneven surface.
- Do not place the computer system in a high-temperature environment.
- Turning on the computer power during the installation process can lead to damage to system components as well as physical harm to the user.
- If you are uncertain about any installation steps or have a problem related to the use of the product, please consult a certified computer technician.

# **1-2 Product Specifications**

<span id="page-6-0"></span> $\overline{\phantom{a}}$ 

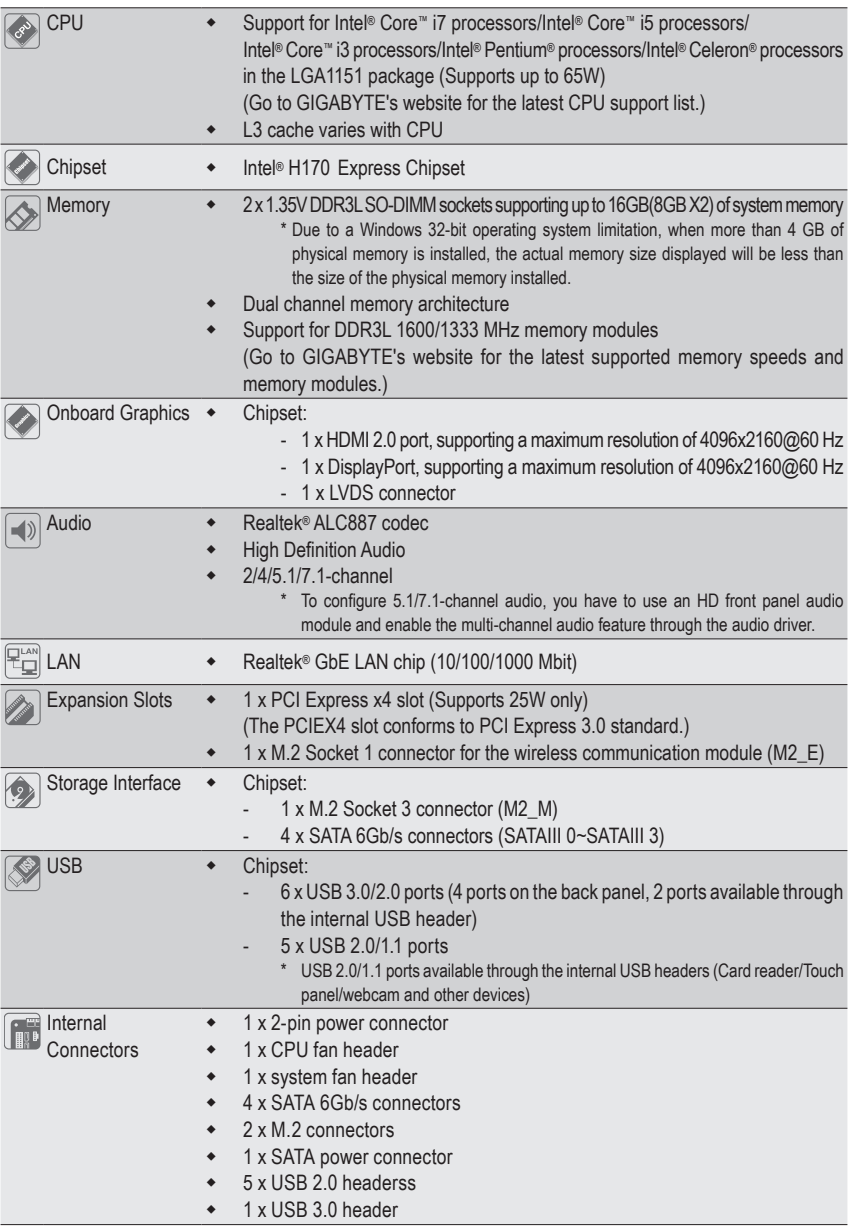

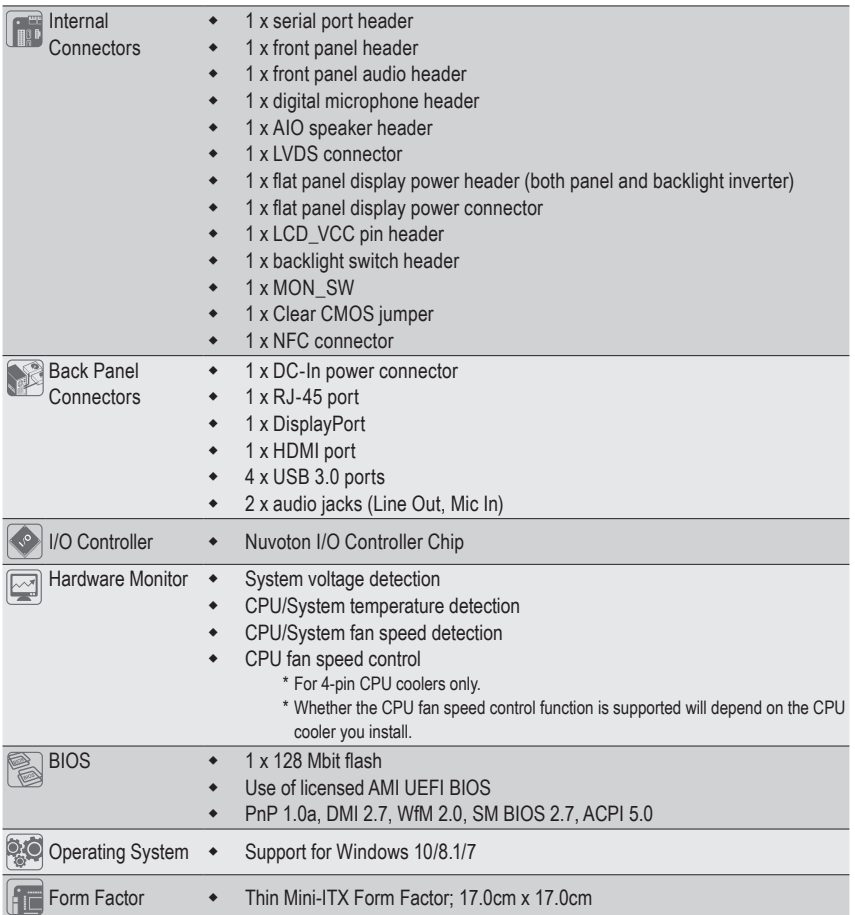

\* GIGABYTE reserves the right to make any changes to the product specifications and product-related information without prior notice.

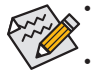

- GIGABYTE recommends 180W power adapters for processors above 84W TDP. Processors with a TDP lower than 84W, may use 150W power adapters.
- Power adapter connector dimension:  $7.4 \times 5.1$ mm,  $180W = 19V / 9.47A$ ,  $150W = 19V / 7.89A$ .

## <span id="page-8-0"></span>**1-3 Installing the CPU and CPU Cooler**

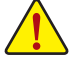

Read the following guidelines before you begin to install the CPU/CPU cooler:

**•** Make sure that the motherboard supports the CPU.

- (Go to GIGABYTE's website for the latest CPU support list.)
- **•** Always turn off the computer and unplug the power cord from the power outlet before installing the CPU to prevent hardware damage.
- **•** Locate the pin one of the CPU. The CPU cannot be inserted if oriented incorrectly. (Or you may locate the notches on both sides of the CPU and alignment keys on the CPU socket.)
- **•** Apply an even and thin layer of thermal grease on the surface of the CPU.
- **•** Do not turn on the computer if the CPU cooler is not installed, otherwise overheating and damage of the CPU may occur.
- **•** Set the CPU host frequency in accordance with the CPU specifications. It is not recommended that the system bus frequency be set beyond hardware specifications since it does not meet the standard requirements for the peripherals. If you wish to set the frequency beyond the standard specifications, please do so according to your hardware specifications including the CPU, graphics card, memory, hard drive, etc.
- **•** For installing the CPU cooler, please refer to chassis user's manual.

## **1-4 Installing the Memory/Expansion Card**

Read the following guidelines before you begin to install the memory expansion card:

- **•** Make sure that the motherboard supports the memory. It is recommended that memory of the same capacity, brand, speed, and chips be used. (Go to GIGABYTE's website for the latest supported memory speeds and memory modules.)
- Make sure the motherboard supports the expansion card. Carefully read the manual that came with your expansion card.
- **•** Always turn off the computer and unplug the power cord from the power outlet before installing the memory/expansion card to prevent hardware damage.
- **•** Memory modules have a foolproof design. A memory module can be installed in only one direction. If you are unable to insert the memory, switch the direction.

## <span id="page-9-0"></span>**1-5 Back Panel Connectors**

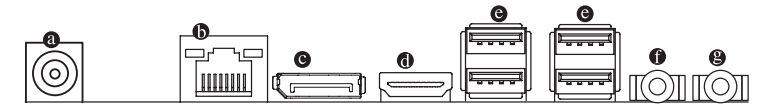

#### **DC Power Connector**

Connect the DC power to this port.

#### **RJ-45 LAN Port**

The Gigabit Ethernet LAN port provides Internet connection at up to 1 Gbps data rate. The following describes the states of the LAN port LEDs.

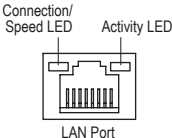

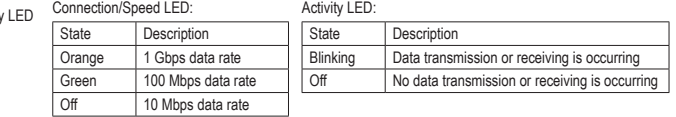

#### **DisplayPort**

Spee

DisplayPort is a digital display interface which is primarily used to connect a video source to a display device such as a computer monitor, though it can also be used to transmit audio, USB, and other forms of data.

#### **HDMI Port**

The HDMI (High-Definition Multimedia Interface) provides an all-digital audio/ 42MI video interface to transmit the uncompressed audio/video signals and is HDCP **ITION MULTIMEDIA INTERFACE** compliant. Connect the HDMI audio/video device to this port. The HDMI Technology can support a maximum resolution of 4096x2160 but the actual resolutions supported depend on the monitor being used.

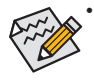

• When After installing the HDMI device, make sure the default device for sound playback is the HDMI device. (The item name may differ by operating system. Refer the figures below for details.), and enter BIOS Setup, then set Onboard VGA output connect to D-SUB/HDMI under Advanced BIOS Features.

• Please note the HDMI audio output only supports AC3, DTS and 2-channel-LPCM formats. (AC3 and DTS require the use of an external decoder for decoding.)

#### **USB 3.0/2.0/1.1 Port**

The USB port supports the USB 3.0 specification. Use this port for USB devices such as a USB keyboard/ mouse, USB printer, USB flash drive and etc.

#### **Line Out Jack (Green)**

The default Line Out (Front Speaker Out) jack. Stereo speakers, earphone or front surroundspeakers can be connected to Line Out (Front Speaker Out) jack.

#### **Mic In Jack (Pink)**

The default MIC In jack. Microphone cab be connected to MIC In jack.

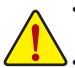

- When removing the cable connected to a back panel connector, first remove the cable from your device and then remove it from the motherboard.
- When removing the cable, pull it straight out from the connector. Do not rock it side to side to prevent an electrical short inside the cable connector.

## <span id="page-10-0"></span>**1-6 Internal Connectors**

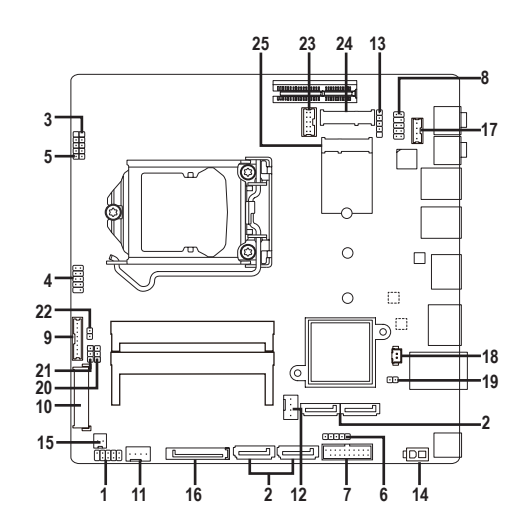

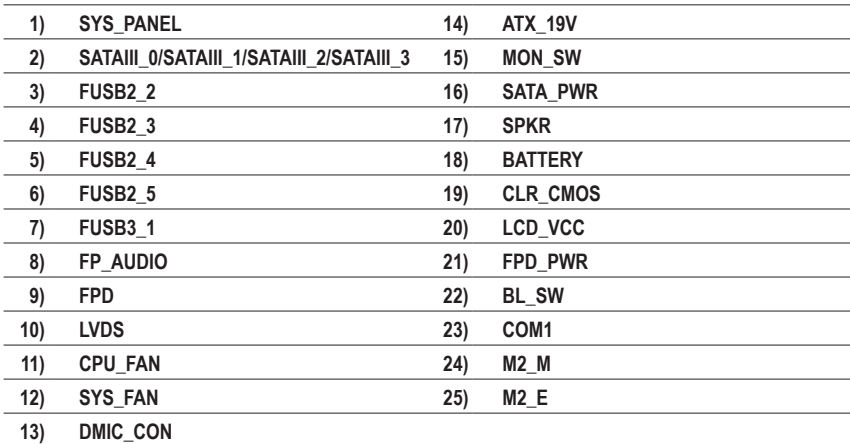

Read the following guidelines before connecting external devices:

First make sure your devices are compliant with the connectors you wish to connect.

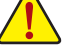

- Before installing the devices, be sure to turn off the devices and your computer. Unplug the power cord from the power outlet to prevent damage to the devices.
- After installing the device and before turning on the computer, make sure the device cable has been securely attached to the connector on the motherboard.

#### **1) SYS\_PANEL (Front Panel Header)**

Connect the power switch, reset switch, speaker, chassis intrusion switch/sensor and system status indicator on the chassis to this header according to the pin assignments below. Note the positive and negative pins before connecting the cables.

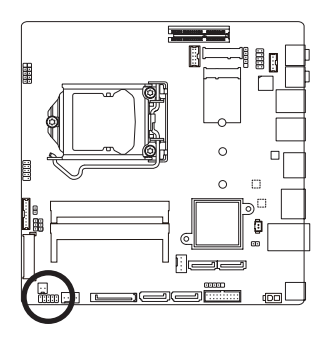

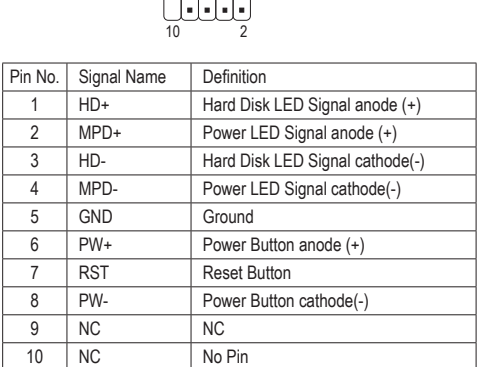

 $\frac{9}{2}$   $=$   $\frac{1}{2}$ 

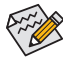

The front panel design may differ by chassis. A front panel module mainly consists of power switch, reset switch, power LED, hard drive activity LED, speaker and etc. When connecting your chassis front panel module to this header, make sure the wire assignments and the pin assignments are matched correctly.

#### **2) SATAIII\_0/SATAIII\_1/SATAIII\_2/SATAIII\_3 (SATA 6Gb/s Connector)**

The SATA connectors conform to SATA 6Gb/s standard and are compatible with SATA 3Gb/s and SATA 1.5Gb/s standard. Each SATA connector supports a single SATA device.

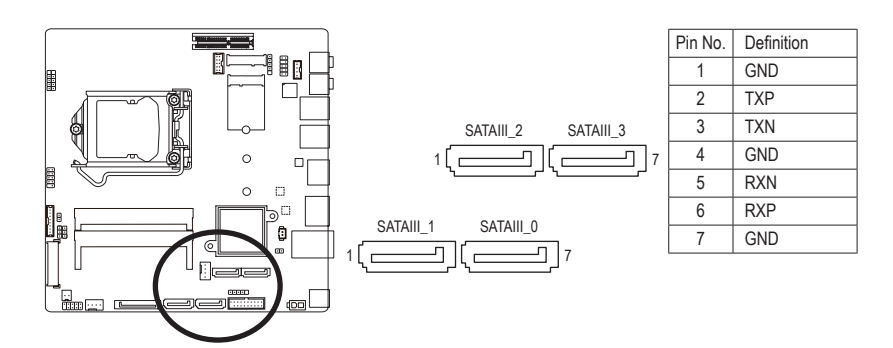

#### **3/5/6) FUSB2\_2/4/5 (USB Header)**

 The headers conform to USB 2.0/1.1 specification. Each header supports a single device.

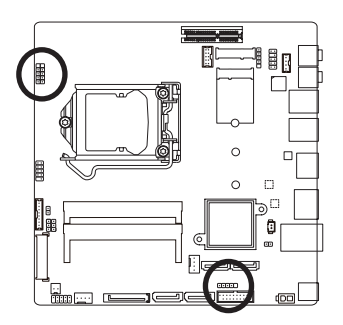

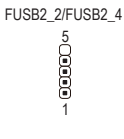

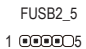

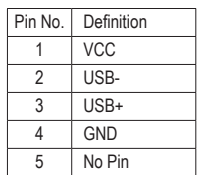

#### **4) FUSB2\_3 (USB Headers)**

 The headers conform to USB 2.0/1.1 specification. Each USB header can provide two USB ports via an optional USB bracket. For purchasing the optional USB bracket, please contact the local dealer.

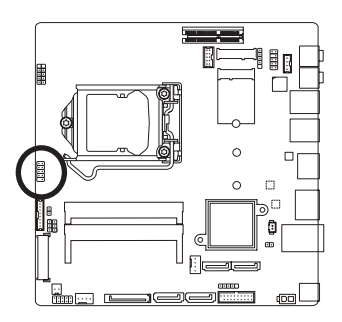

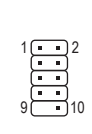

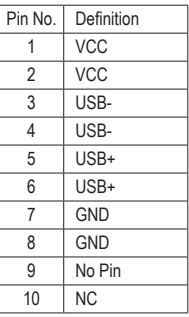

#### **7) FUSB3\_1 (USB 3.0/2.0 Header)**

 The header conforms to USB 3.0/2.0 specification and can provide two USB ports. For purchasing the optional 3.5" front panel that provides two USB 3.0/2.0 ports, please contact the local dealer.

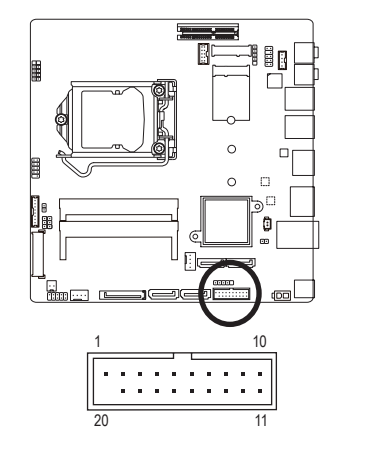

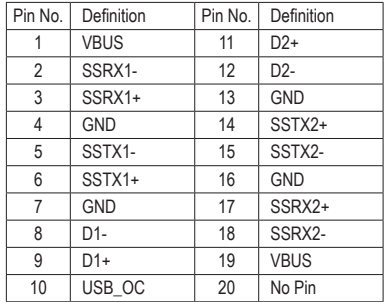

Prior to installing the USB bracket, be sure to turn off your computer and unplug the power cord from the power outlet to prevent damage to the USB bracket.

#### **8) FP\_AUDIO (Front Panel Audio Header)**

The front panel audio header supports Intel® High Definition audio (HD) andAC'97 audio. You may connect your chassis front panel audio module to this header. Make sure the wire assignments of the module connector match the pin assignments of the motherboard header. Incorrect connection between the module connector and the motherboard header will make the device unable to work or even damage it.

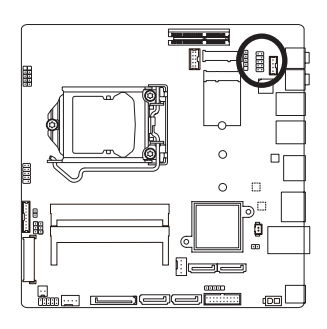

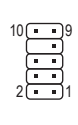

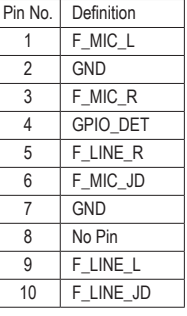

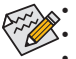

The front panel audio header supports HD audio by default.

• Audio signals will be present on both of the front and back panel audio connections simultaneously. Some chassis provide a front panel audio module that has separated connectors on each wire instead of a single plug. For information about connecting the front panel audio module that has different wire assignments, please contact the chassis manufacturer.

#### **9) FPD (Flat Panel Display Headers)**

The FPD is a high-speed interface connecting the output of a video controller in a laptop computer, computer monitor or LCD television set to the display panel. Most laptops, LCD computer monitors and LCD TVs use this interface internally.

 The headers conform to FPD specification.

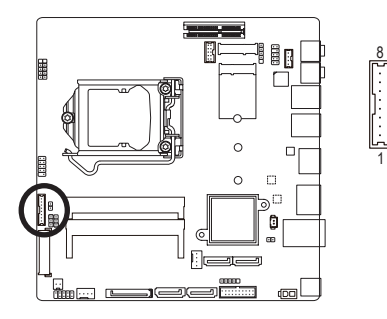

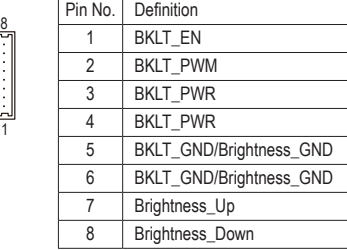

#### **10) LVDS (LVDS Header)**

LVDS stands for Low-voltage differential signaling, which uses high-speed analog circuit techniques to provide multigigabit data transfers on copper interconnects and is a generic interface standard for highspeed data transmission.

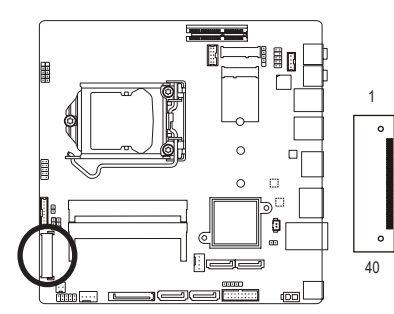

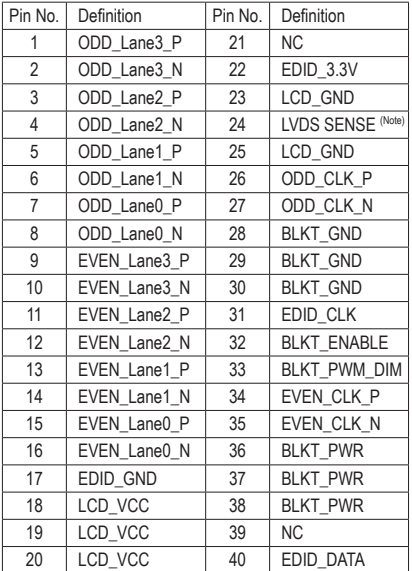

(Note) LVDS SENSE must link cable LCD Panel GND.

#### **11/12) CPU\_FAN/SYS\_FAN (Fan Headers)**

All fan headers on this motherboard are 4-pin. Most fan headers possess a foolproof insertion design. When connecting a fan cable, be sure to connect it in the correct orientation (the black connector wire is the ground wire). The speed control function requires the use of a fan with fan speed control design. For optimum heat dissipation, it is recommended that a system fan be installed inside the chassis.

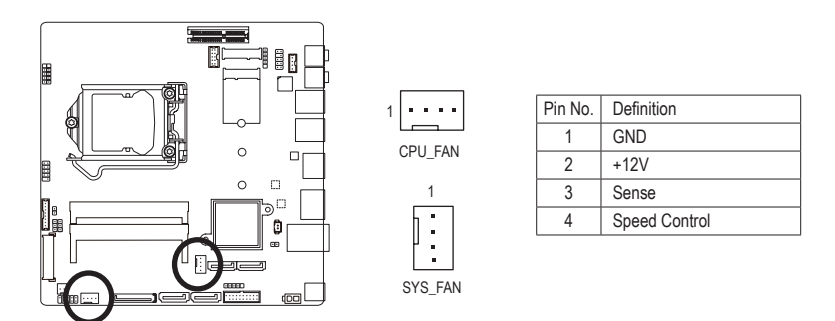

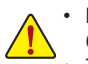

Be sure to connect fan cables to the fan headers to prevent your CPU and system from overheating. Overheating may result in damage to the CPU or the system may hang.

These fan headers are not configuration jumper blocks. Do not place a jumper cap on the headers.

#### **13) DMIC\_CON (DMIC Headers)**

This header is for a digital microphone.

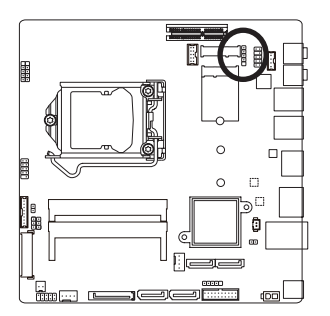

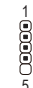

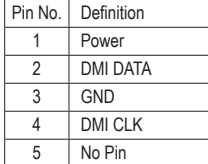

#### **14) ATX\_19V (2 Pin Power Connector)**

This power connector is for the integrated 19V chassis power supply.

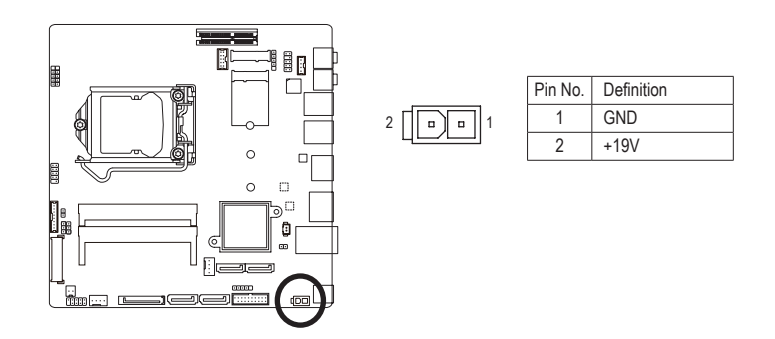

#### **15) MON\_SW (Flat panel display switch header)**

This header allows you to connect an on/off switch for the display.

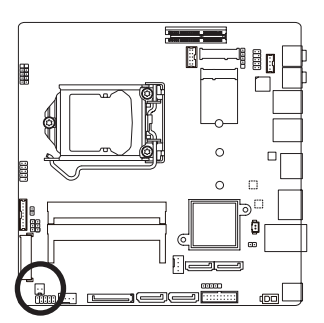

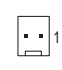

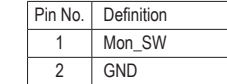

#### **16) SATA\_PWR (SATA Power Connector)**

This connector provides power to installed SATA devices.

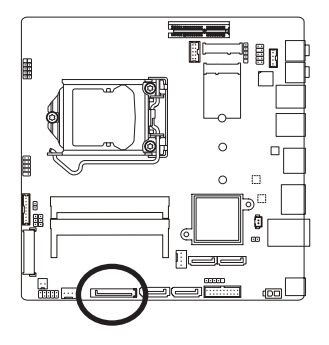

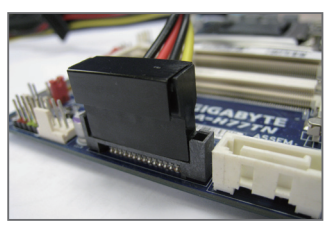

Connect the included SATA power cable to the SATA\_PWR connector. Then connect the SATA/optical drive power connectors to your hard drive and optical drive.

#### **17) SPKR (Speaker Header)**

This speaker header is connected to a L/R audio pins from the board to support the 3W (4ohm) stereo speaker on your AIO chassis.

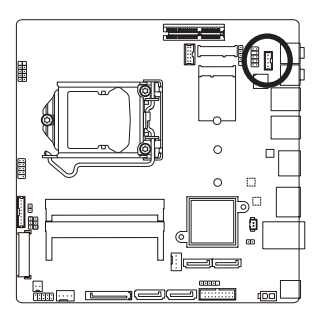

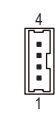

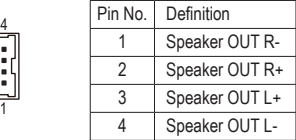

#### **18) BATTERY (Battery Cable Connector)**

The battery provides power to keep the values (such as BIOS configurations, date, and time information) in the CMOS when the computer is turned off. Replace the battery when the battery voltage drops to a low level, or the CMOS values may not be accurate or may be lost.

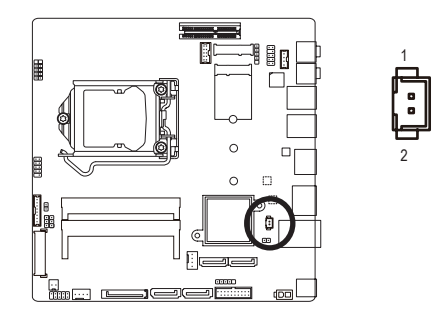

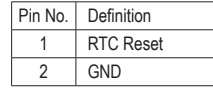

- Always turn off your computer and unplug the power cord before replacing the battery.
- Replace the battery with an equivalent one. Danger of explosion if the battery is replaced with an incorrect model.
- Contact the place of purchase or local dealer if you are not able to replace the battery by yourself or uncertain about the battery model.
- Used batteries must be handled in accordance with local environmental regulations.

#### **19) CLR\_CMOS (Clearing CMOS Jumper)**

 Use this jumper to clear the CMOS values (e.g. date information and BIOS configurations) and reset the CMOS values to factory defaults. To clear the CMOS values, use a metal object like a screwdriver to touch the two pins for a few seconds.

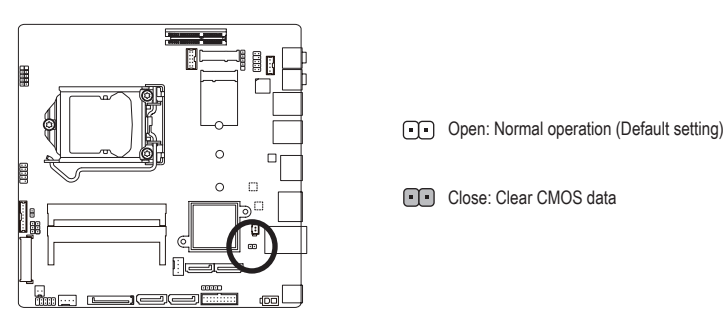

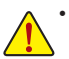

• Always turn off your computer and unplug the power cord from the power outlet before clearing the CMOS values.

• After system restart, go to BIOS Setup to load factory defaults (select Load Optimized Defaults) or manually configure the BIOS settings (refer to Chapter 2, "BIOS Setup," for BIOS configurations).

#### **20) LCD\_VCC (LVDS Drive Voltage Jumper)**

This jumper can be used to provide different screen voltage settings.

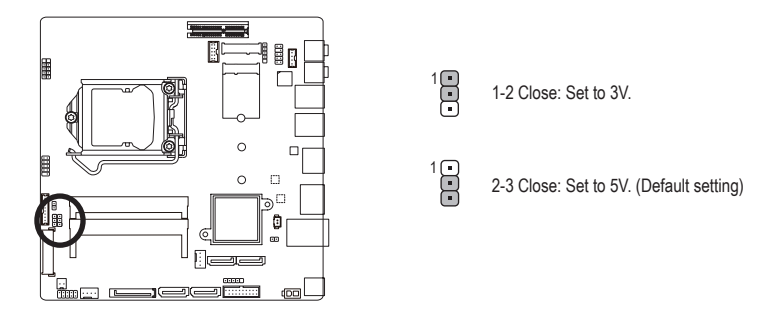

#### **21) FPD\_PWR (Flat Panel Display Power Jumper)**

This jumper allows you to select the required operating voltage for the backlight panel.

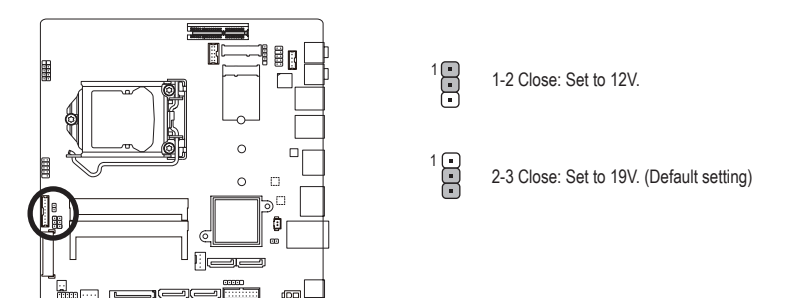

#### **22) BL\_SW (Back Light Switch)**

The Back Light switch provides the function for screen back light adjustment.

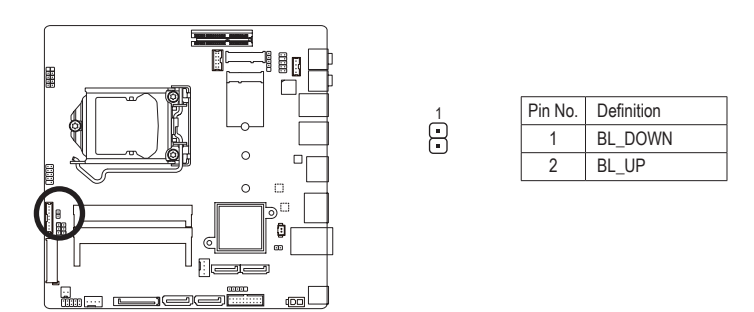

#### **23) COM1 (Serial Port Header)**

The COM header can provide one serial port via an optional COM port cable. For purchasing the optional COM port cable, please contact the local dealer.

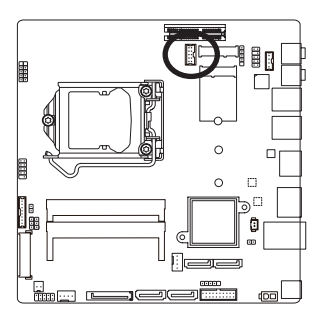

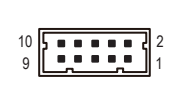

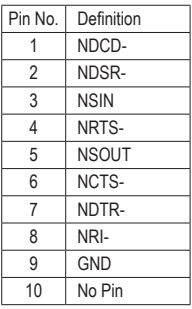

#### **24) M2\_M (M.2 Socket 3 Connector)**

You can insert an M.2 SSD into this connector.

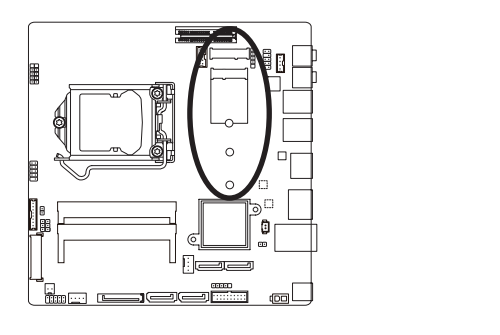

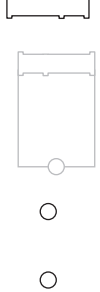

#### **25) M2\_E (M.2 Socket 1 Connector)**

You can insert an M.2 Wifi card into this connector.

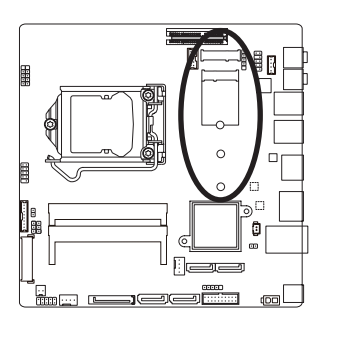

S 3 B S S S U

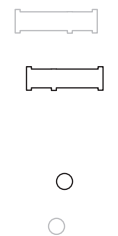

 $\bigcirc$ 

 $-22-$ 

# <span id="page-22-0"></span>**Chapter 2 BIOS Setup**

BIOS (Basic Input and Output System) records hardware parameters of the system in the CMOS on the motherboard. Its major functions include conducting the Power-On Self-Test (POST) during system startup, saving system parameters and loading operating system, etc. BIOS includes a BIOS Setup program that allows the user to modify basic system configuration settings or to activate certain system features. When the power is turned off, the battery on the motherboard supplies the necessary power to the CMOS to keep the configuration values in the CMOS.

To access the BIOS Setup program, press the <Del> or <F12> key during the POST when the power is turned on.

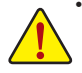

• BIOS flashing is potentially risky, if you do not encounter problems of using the current BIOS version, it is recommended that you don't flash the BIOS. To flash the BIOS, do it with caution. Inadequate BIOS flashing may result in system malfunction.

• It is recommended that you not alter the default settings (unless you need to) to prevent system instability or other unexpected results. Inadequately altering the settings may result in system's failure to boot. If this occurs, try to clear the CMOS values and reset the board to default values. (Refer to the "Restore Defaults" section in this chapter or introductions of the battery/clearing CMOS jumper in Chapter 1 for how to clear the CMOS values.)

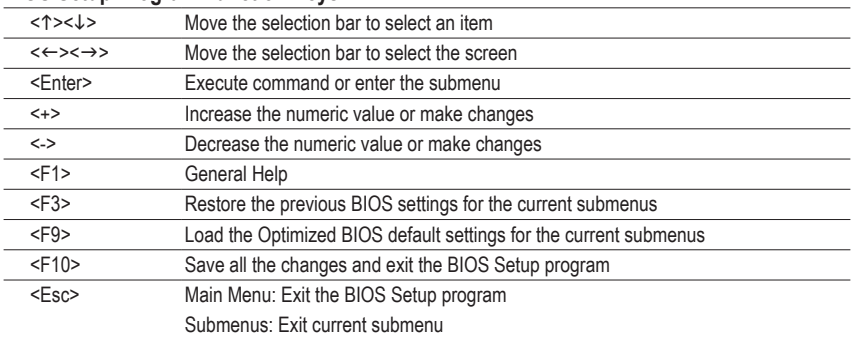

#### **BIOS Setup Program Function Keys**

#### **Main**

This setup page includes all the items in standard compatible BIOS

#### ■ Advanced

This setup page includes all the items of UEFI BIOS special enhanced features. (ex: Auto detect fan and temperature status, automatically configure hard disk parameters.)

#### **Chipset**

 Use this menu to configure Chipset-related options.

#### **Security**

 Change, set, or disable supervisor and user password. Configuration supervisor password allows you to restrict access to the system and BIOS Setup.

A supervisor password allows you to make changes in BIOS Setup.

A user password only allows you to view the BIOS settings but not to make changes.

#### **Boot**

 This setup page provides items for configuration of boot sequence.

#### **Save & Exit**

Save all the changes made in the BIOS Setup program to the CMOS and exit BIOS Setup. (Pressing <F10> can also carry out this task.)

 Abandon all changes and the previous settings remain in effect. Pressing <Y> to the confirmation message will exit BIOS Setup. (Pressing <Esc> can also carry out this task.)

## <span id="page-24-0"></span>**2-1 The Main Menu**

Once you enter the BIOS Setup program, the Main Menu (as shown below) appears on the screen. Use arrow keys to move among the items and press <Enter> to accept or enter other sub-menu.

#### **Main Menu Help**

The on-screen description of a highlighted setup option is displayed on the bottom line of the Main Menu.

#### **Submenu Help**

While in a submenu, press <F1> to display a help screen (General Help) of function keys available for the menu. Press <Esc> to exit the help screen. Help for each item is in the Item Help block on the right side of the submenu. **(Sample BIOS Version: F1)**

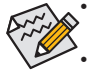

• When the system is not stable as usual, select the **Restore Defaults** item to set your system to its defaults.

• The BIOS Setup menus described in this chapter are for reference only and may differ by BIOS version.

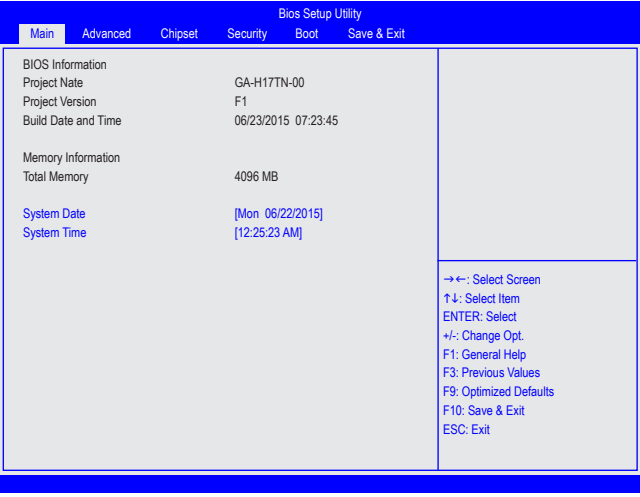

- & **BIOS Information**
- & **Project Name** Display the information motherboard model.
- & **Project Version** Display the BIOS version.
- & **Build Date and Time** Displays the date and time when the BIOS setup utility was created.

#### & **System Date**

Set the date following the weekday-month-day- year format.

#### & **System Time** Set the system time following the hour-minute- second format.

## <span id="page-26-0"></span>**2-2 Advanced Menu**

The Advanced menu display submenu options for configuring the function of various hardware components. Select a submenu item, then press Enter to access the related submenu screen.

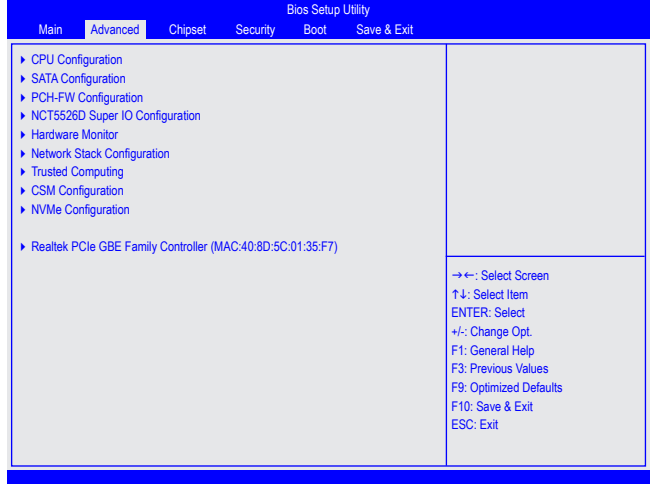

#### ` **CPU Configuration**

Displays the information on processor frequencies/parameters.

#### & **Intel Virtualization Technology**

Select whether to enable the Intel Virtualization Technology function. VT allows a single platform to run multiple operating systems in independent partitions.

Options available: Enabled/Disabled. Default setting is **Enabled**.

#### & **Intel(R) SpeedStep(tm)**

Conventional Intel SpeedStep Technology switches both voltage and frequency in tandem between high and low levels in response to processor load.

Options available: Enabled/Disabled. Default setting is **Enabled**.

#### & **Turbo Mode**

When this feature is enabled, the processor can dynamically overclock one or two of its four processing cores to improve performance with applications that are not multi-threaded or optimized for quad-core processors.

Options available: Enabled/Disabled. Default setting is **Enabled**.

#### & **CPU C states (Note)**

Allows you to determine whether to let the CPU enter C3/C6 mode in system halt state. When enabled, the CPU core frequency and voltage will be reduced during system halt state to decrease power consumption. The C3/C6 state is a more enhanced power-saving state than C1.

Options available: Enabled/Disabled. Default setting is **Enabled**.

(Note) This item is present only when you install a CPU that supports this feature. For more information about Intel CPUs' unique features, please visit Intel's website.

#### ` **SATA Configuration**

#### & **SATA Mode Selection**

Enables or disables RAID for the SATA controllers integrated in the Intel Chipset or configures the SATA controllers to AHCI mode.

- AHCI Configures the SATA controllers to AHCI mode. Advanced Host Controller Interface (AHCI) is an interface specification that allows the storage driver to enable advanced Serial ATA features such as Native Command Queuing and hot plug. (Default)
- RAID Enables RAID for the SATA controller.

#### & **Serial ATA Port 0/Serial ATA Port 1/Serial ATA Port 2/Serial ATA Port 3/M.2**

 The category identifies Serial ATA and M.2 types of hard disk that are installed in the computer. System will automatically detect HDD type.

Note that the specifications of your drive must match with the drive table. The hard disk will not work properly if you enter improper information for this category.

Hard drive information should be labeled on the outside device casing. Enter the appropriate option based on this information.

#### ` **PCH-FW Configuration**

 This section allows you to configure all peripheral devices.

#### ` **NCT5526D Super IO Configuration**

#### & **Serial Port 1 Configuration**

 This section provides information on the super I/O chip and allows you to configure the serial port.

#### ` **Hardware Monitor**

Press Enter to view the Hardware Monitor screen which displays a real-time record of the CPU/system temperature, and fan speed.

#### & **CPU/System FAN Fail Warning**

Enable CPU/System Fan Stop Warning function. Option available: Enabled/Disabled. Default setting is **Enabled**.

#### & **CPU/System Fan Speed Control**

Enable CPU/System Smart Fan function. Option available: Normal/Performance/Silent. Default setting is **Normal**.

#### & **System FAN Type**

Select system fan type. Option available: 3 Pins/4 Pins. Default setting is **4 Pins**.

#### ` **Network Stack Configuration**

#### & **Network Stack**

Disables or enables booting from the network to install a GPT format OS, such as installing the OS from the Windows Deployment Services server. (Default: Disabled)

#### ` **Trusted Computing**

#### & **Security Device Support**

Option available: Enabled/Disabled. Default setting is **Enable**.

- & **Pending operation** To clear TPM related settings, set this item to **TPM Clear**. (Default: None)
- & **Platform Hierarchy** The section provides platform protection options.

#### & **Storage Hierarchy**

The section provides general cryptographic usage options.

#### & **Endorsement Hierarchy**

The section provides privacy control options.

#### & **HashPolicy**

 In a protected non-volatile location that can only be modified by the platform owner.

& **TPM 20 InterfaceType**

Allows you to select the communication interface for the TPM 2.0 device. Set to External TPM2.0 if you install an Infineon TPM 2.0 module (optional). (Default: CRB)

#### & **Device Select**

Allows you to select whether to support TPM 1.2 or TPM 2.0 device. Auto lets the BIOS automatically configure this setting. (Default: Auto)

#### & **CSM Support**

Enables or disables UEFI CSM (Compatibility Support Module) to support a legacy PC boot process.

- Enabled Enables UEFI CSM. (Default)
- Disabled Disables UEFI CSM and supports UEFI BIOS boot process only.

#### & **GateA20 Active**

Allows you to disabled using BIOS services.

#### & **Option ROM Messages**

Set display mode for Option ROM.

#### & **INT19 Endless Retry**

Retry PXE boot.

#### & **Boot option filter**

Allows you to select which type of operating system to boot.

- UEFI and Legacy Allows booting from operating systems that support legacy option ROM or UEFI option ROM. (Default)
- Legacy only Allows booting from operating systems that only support legacy Option ROM.
- UEFI only Allows booting from operating systems that only support UEFI Option ROM.

#### & **Network**

Allows you to select whether to enable the UEFI or legacy option ROM for the LAN controller.

- Do not launch Disables option ROM.
- UEFI Enables UEFI option ROM only.
- Legacy Enables legacy option ROM only. (Default)

#### & **Storage**

Allows you to select whether to enable the UEFI or legacy option ROM for the storage device controller.

- Do not launch Disables option ROM.
- UEFI Enables UEFI option ROM only.
- Legacy Enables legacy option ROM only. (Default)

#### & **Video**

Allows you to select whether to enable the UEFI or legacy option ROM for the graphic device controller.

- Do not launch Disables option ROM.
- UEFI Enables UEFI option ROM only.
- Legacy Enables legacy option ROM only. (Default)

#### & **Other PCI devices**

Allows you to select whether to enable the UEFI or Legacy option ROM for the PCI device controller other than the LAN, storage device, and graphics controllers.

Do not launch Disables option ROM.

- UEFI Enables UEFI option ROM only. (Default)
- **Enables legacy option ROM only.** Enables legacy option ROM only.

#### ` **NVMe Configuration**

Displays information on your M.2 NVME PCIe SSD if installed.

#### ` **Realtek PCIe GBE Family Controller**

This sub-menu provides information on LAN configuration.

## <span id="page-30-0"></span>**2-3 Chipset Menu**

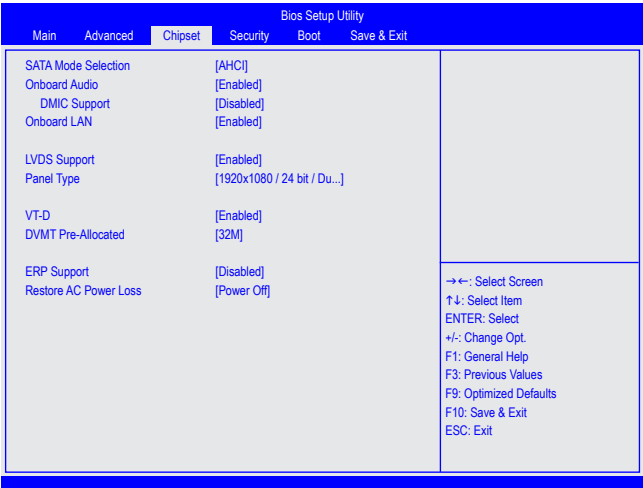

#### & **SATA Mode Selection**

Enables or disables RAID for the SATA controllers integrated in the Intel Chipset or configures the SATA controllers to AHCI mode.

- AHCI Configures the SATA controllers to AHCI mode. Advanced Host Controller Interface (AHCI) is an interface specification that allows the storage driver to enable advanced Serial ATA features such as Native Command Queuing and hot plug. (Default)
- RAID Enables RAID for the SATA controller.

#### & **Onboard Audio Device**

Enable/Disable onboard audio controller. Options available: Enabled/Disabled/Auto. Default setting is **Enabled**.

#### & **DMIC Support**

 Define the Verb Table. Mode A does not support DMIC. Mode B supports DMIC. Options available: Disabled/Enabled. Default setting is **Disabled**.

#### & **Onboard LAN**

Enable/Disable onboard LAN controller. Options available: Enabled/Disabled. Default setting is **Enabled**.

#### & **LVDS Support**

Support Full HD 1920x1080.

& **Panel Type**

Support Full HD 1920x1080.

#### & **VT-d**

Enables or disables Intel® Virtualization Technology for Directed I/O. (Default: Disabled)

#### & **DVMT Pre-Allocated**

Allows you to allocate the DVMT memory size of the onboard graphics. Options are: 32M~512M. (Default: 32M)

#### & **ERP Support**

Determines whether to let the system consume least power in S5 (shutdown) state. (Default: Disabled)

#### & **Restore AC Power Loss**

This option provides user to set the mode of operation if an AC / power loss occurs.

- Power On System power state when AC cord is re-plugged.
- Power Off Do not power on system when AC power is back.
- Last State Set system to the last sate when AC power is removed.

Options available: Power On/Power Off/Last State. Default setting is **Power Off**.

## <span id="page-32-0"></span>**2-4 Security Menu**

The Security menu allows you to safeguard and protect the system from unauthorized use by setting up access passwords.

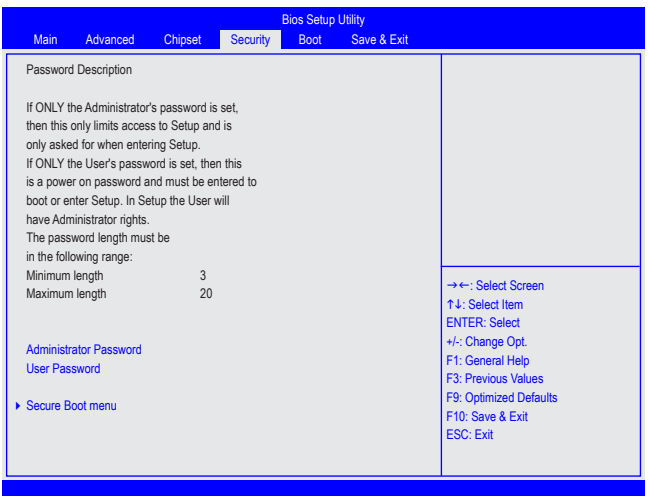

There are two types of passwords that you can set:

- • Adminstrator Password
	- Entering this password will allow the user to access and change all settings in the Setup Utility.
- • User Password

Entering this password will restrict a user's access to the Setup menus. To enable or disable this field, a Administrator Password must first be set. A user can only access and modify the System Time, System Date, and Set User Password fields.

#### & **Administrator Password**

 Press <Enter> to configure the Administrator password.

#### & **User Password**

 Press Enter to configure the user password.

#### ` **Secure Boot menu**

#### & **Secure Boot**

Secure Boot requires all the applications that are running during the booting process to be pre-signed with valid digital certificates. This way, the system knows all the files being loaded before Windows 8 loads and gets to the login screen have not been tampered with.

Options available: Enabled/Disabled. Default setting is **Disabled**.

#### & **Secure Boot Mode**

 Define the Secure Boot Mode. Option available: Standard/Custom. Default setting is **Standard**.

` **Key Management**

## <span id="page-33-0"></span>**2-5 Boot Menu**

The Boot menu allows you to set the drive priority during system boot-up. BIOS setup will display an error message if the drive(s) specified is not bootable.

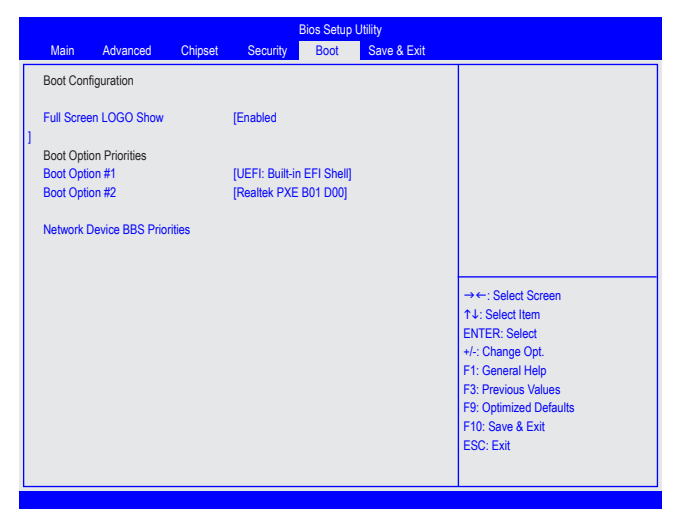

#### & **Full Screen LOGO Show**

Allows you to determine whether to display the GIGABYTE Logo at system startup. Disabled skips the GIGABYTE Logo when the system starts up. (Default: Enabled)

#### & **Boot Option Priorities**

 Specifies the overall boot order from the available devices. For example, you can set hard drive as the first priority (Boot Option #1) and DVD ROM drive as the second priority (Boot Option #2). The list only displays the device with the highest priority for a specific type. For example, only hard drive defined as the first priority on the **Network Device BBS Priorities** submenu will be presented here.

 Removable storage devices that support GPT format will be prefixed with "UEFI:" string on the boot device list. To boot from an operating system that supports GPT partitioning, select the device prefixed with "UEFI:" string.

Or if you want to install an operating system that supports GPT partitioning such as Windows 7 64-bit, select the optical drive that contains the Windows 7 64-bit installation disk and is prefixed with "UEFI:" string.

## <span id="page-34-0"></span>**2-6 Save & Exit Menu**

The Exit menu displays the various options to quit from the BIOS setup. Highlight any of the exit options then press **Enter**.

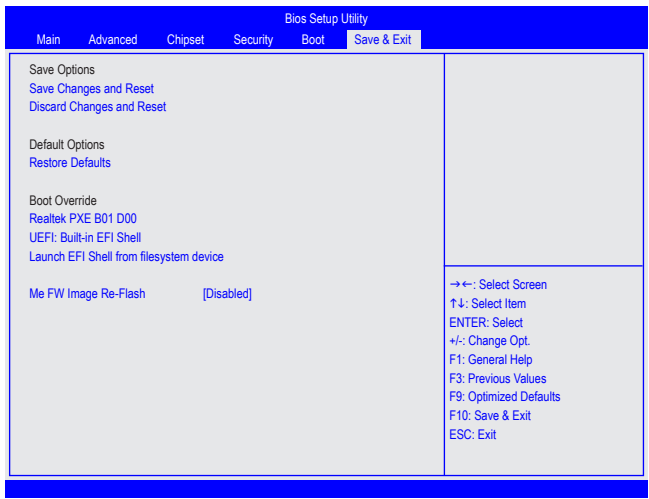

#### & **Save Changes and Reset**

Active this option to reset system after saving the changes. Options available: Yes/No.

#### & **Discard Changes and Reset**

Active this option to reset system after without saving any changes. Options available: Yes/No.

#### & **Restore Defaults**

Press <Enter> on this item and then press the <Y> key to load the default BIOS settings. Options available: Yes/No.

#### & **Boot Override**

 Press Enter to configure the device as the boot-up drive.

#### & **Realtek PXE B01 D00**

Allows you to select whether to enable the legacy option ROM for the LAN controller.

#### & **UEFI: Built-in in EFI Shell**

Press <Enter> on this item to Launch EFI Shell from filesystem device.

#### & **Launch EFI Shell from filesystem device**

 Attempts to Launch EFI Shell application (SHell.dfi) from one of the available filesystem devices.

#### & **Me FW Image Re-Flash**

 Active this option to reflash Firmware.

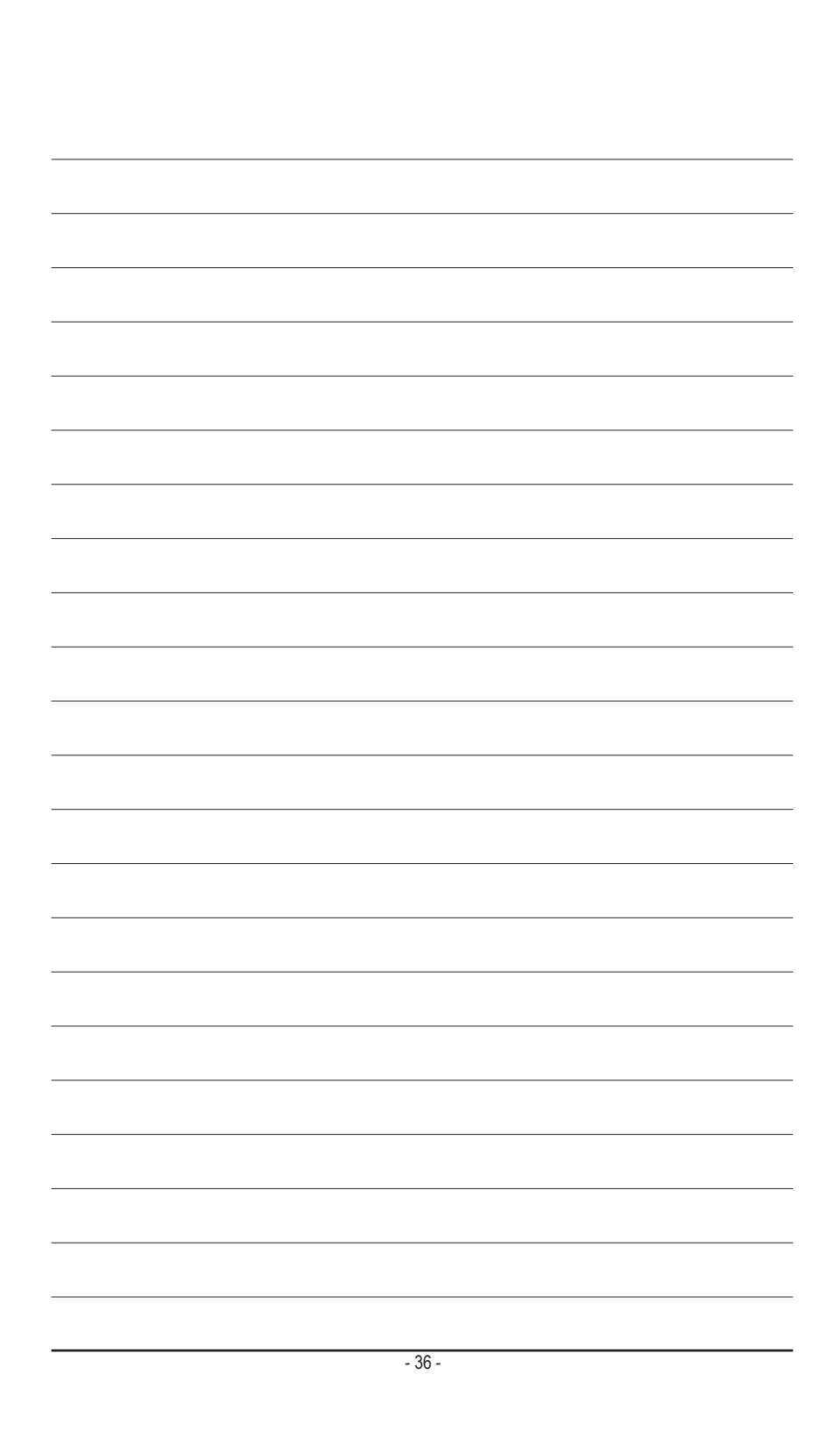

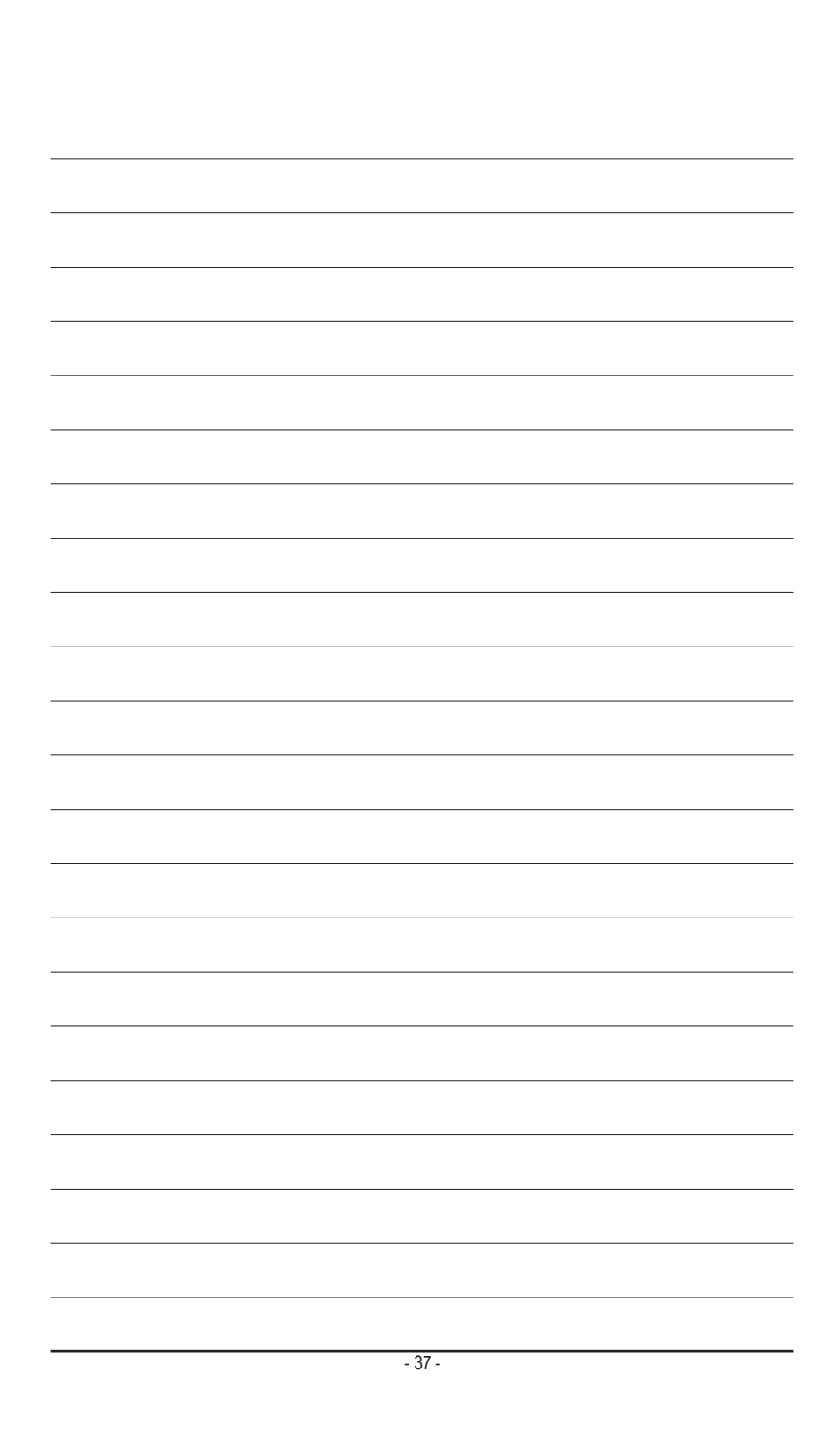

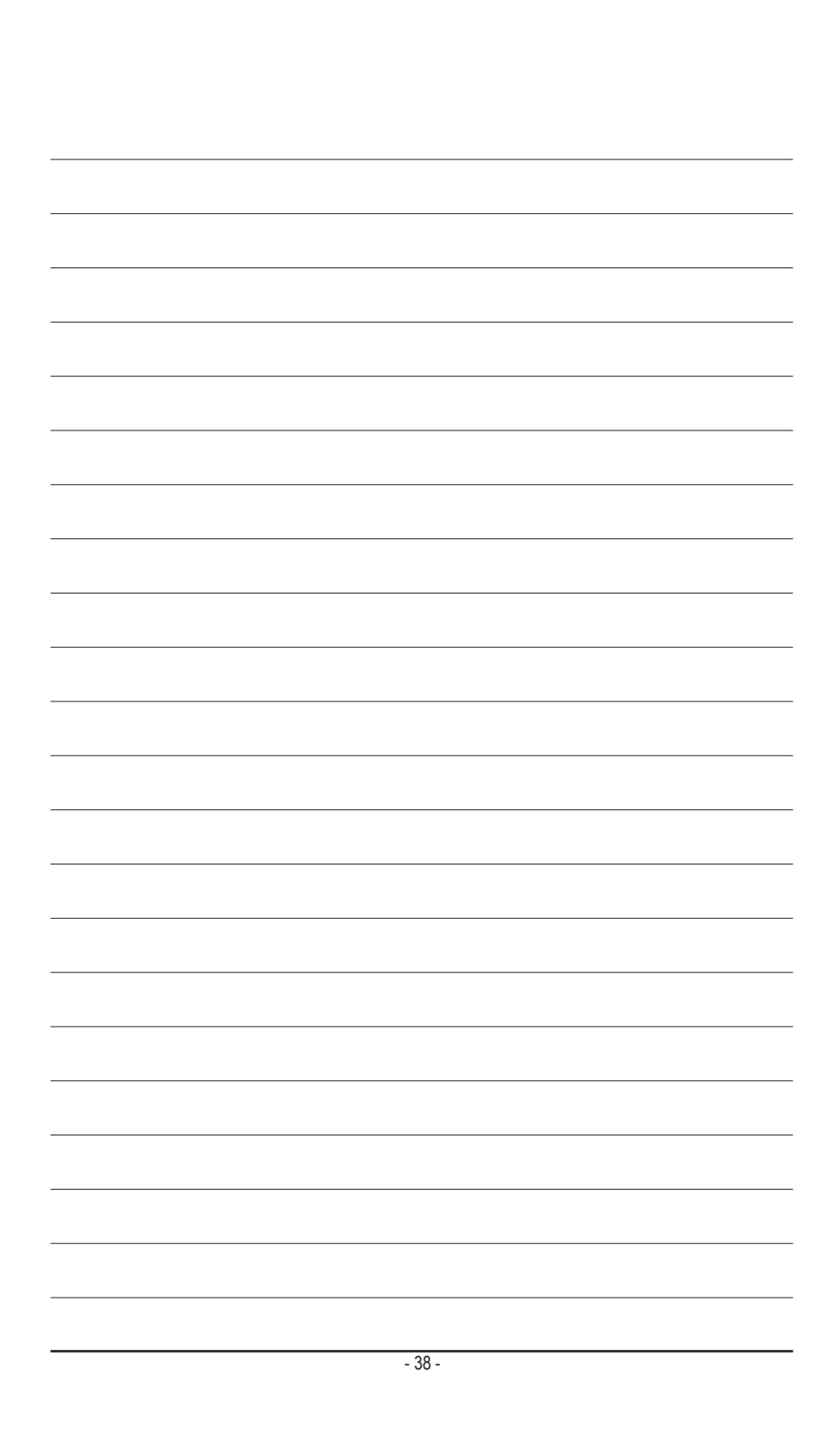

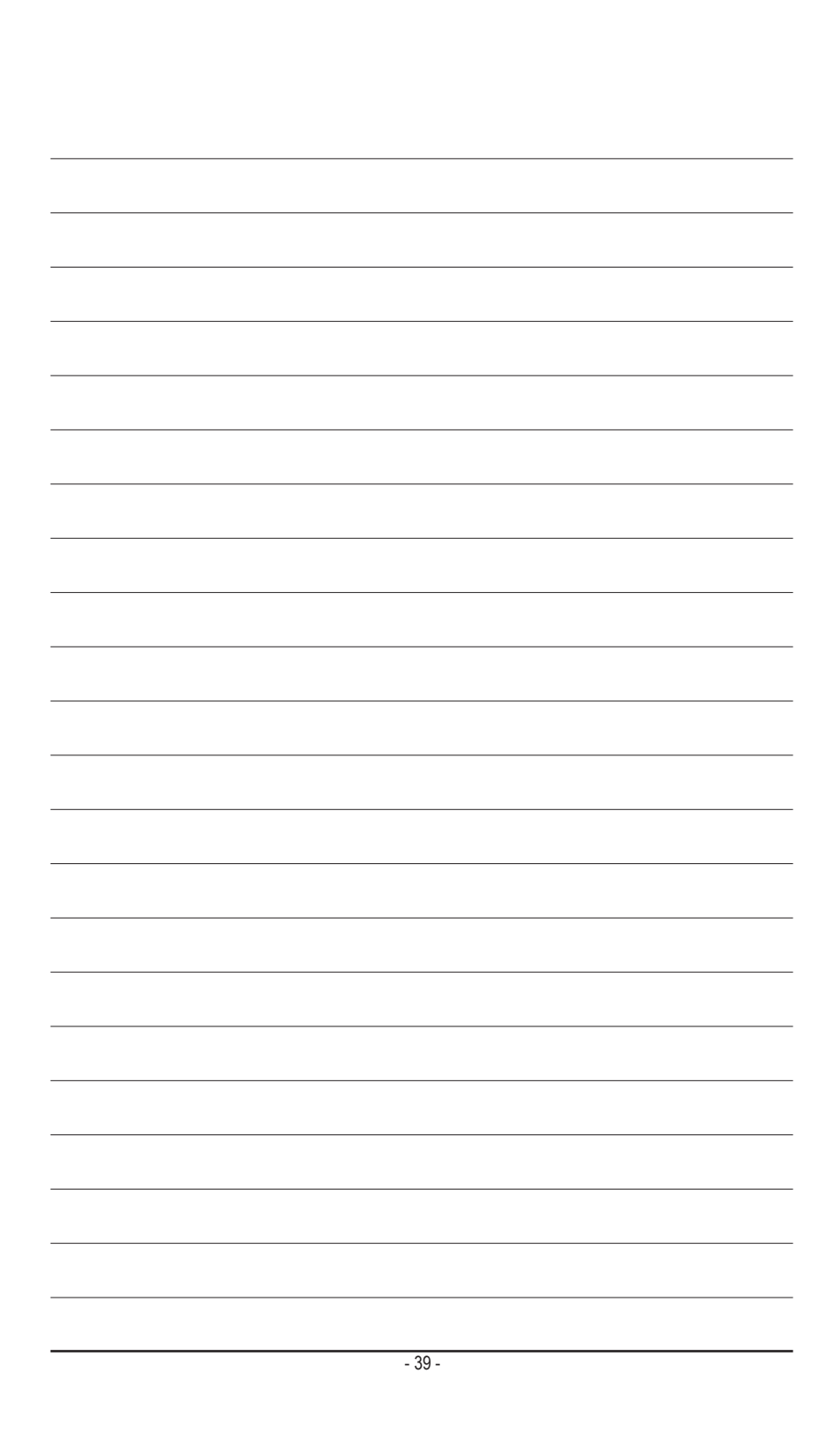

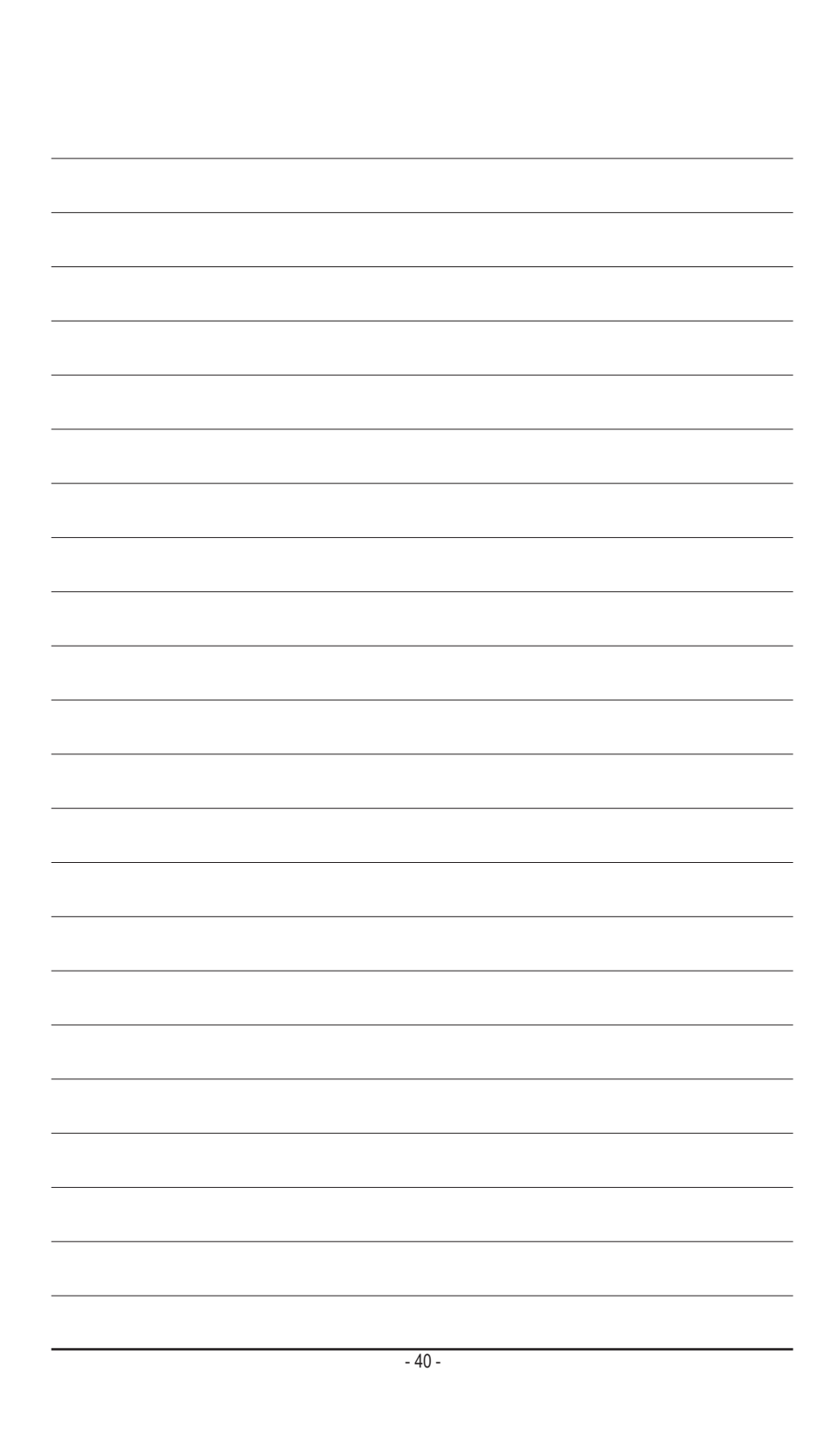